# **Comarch**

Data wygenerowania: 2022-08-05

https://developers.bluemedia.pl/online/integratorzy/comarch

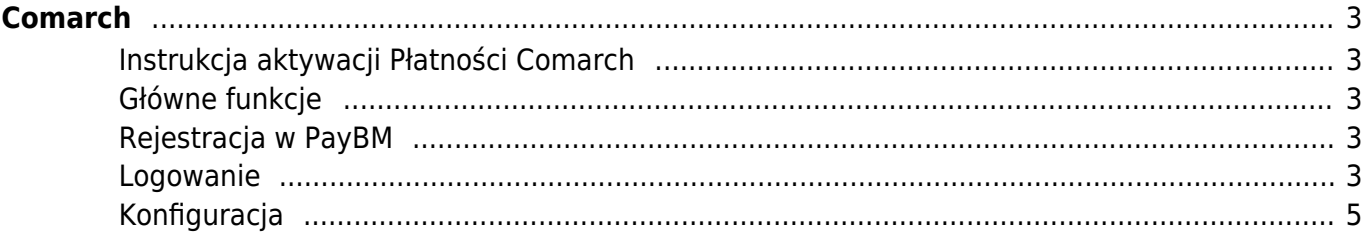

## Comarch

<span id="page-2-0"></span>Dzięki integracji płatności online Blue Media z systemem Comarch, właściciele sklepów zbudowanych w oparciu o tę platformę mogą w bezpieczny sposób aktywować płatności online w swoich serwisach. Wyjaśniamy jak to zrobić krok po kroku. Do integracji nie jest konieczne zawarcie umowy z Blue Media (ale jeśli chcesz możesz to zrobić).

#### <span id="page-2-1"></span>**Instrukcja aktywacji Płatności Comarch**

Zanim przejdziesz do aktywacji płatności, upewnij się, że Twój sklep został odpowiednio przygotowany – czy ma regulamin, dodaną minimalną wymaganą liczbę produktów oraz odpowiednie treści we wszystkich zakładkach. Więcej informacji o tym, jak przygotować sklep na wdrożenie płatności znajdziesz w naszym [poradniku.](#page--1-0)

#### <span id="page-2-2"></span>**Główne funkcje**

Płatności Comarch umożliwią klientowi Twojego sklepu zlecenie płatności z wykorzystaniem wielu popularnych metod, w tym:

- Pay by link
- płatność kartą Visa, Mastercard, Maestro
- BLIK
- raty online
- szybkie przelewy

Środki wpłacone przez klientów trafią na Twoje konto już następnego dnia roboczego. Zwrotów możesz dokonać bezpośrednio z poziomu panelu PayBM.

#### <span id="page-2-3"></span>**Rejestracja w PayBM**

- Wejdź na [https://platnosci.bm.pl/rejestracja](#page--1-0) i zarejestruj się, żeby móc zacząć przyjmować płatności online od swoich klientów oraz zyskać dostęp do serwisu transakcyjnego PayBM.
- Przejdź do swojego serwisu na platformie Comarch.

#### <span id="page-2-4"></span>**Logowanie**

• Wejdź na [https://panel.comarchesklep.pl](#page--1-0) i zaloguj się za pomocą swojego adresu e-mail i hasła..

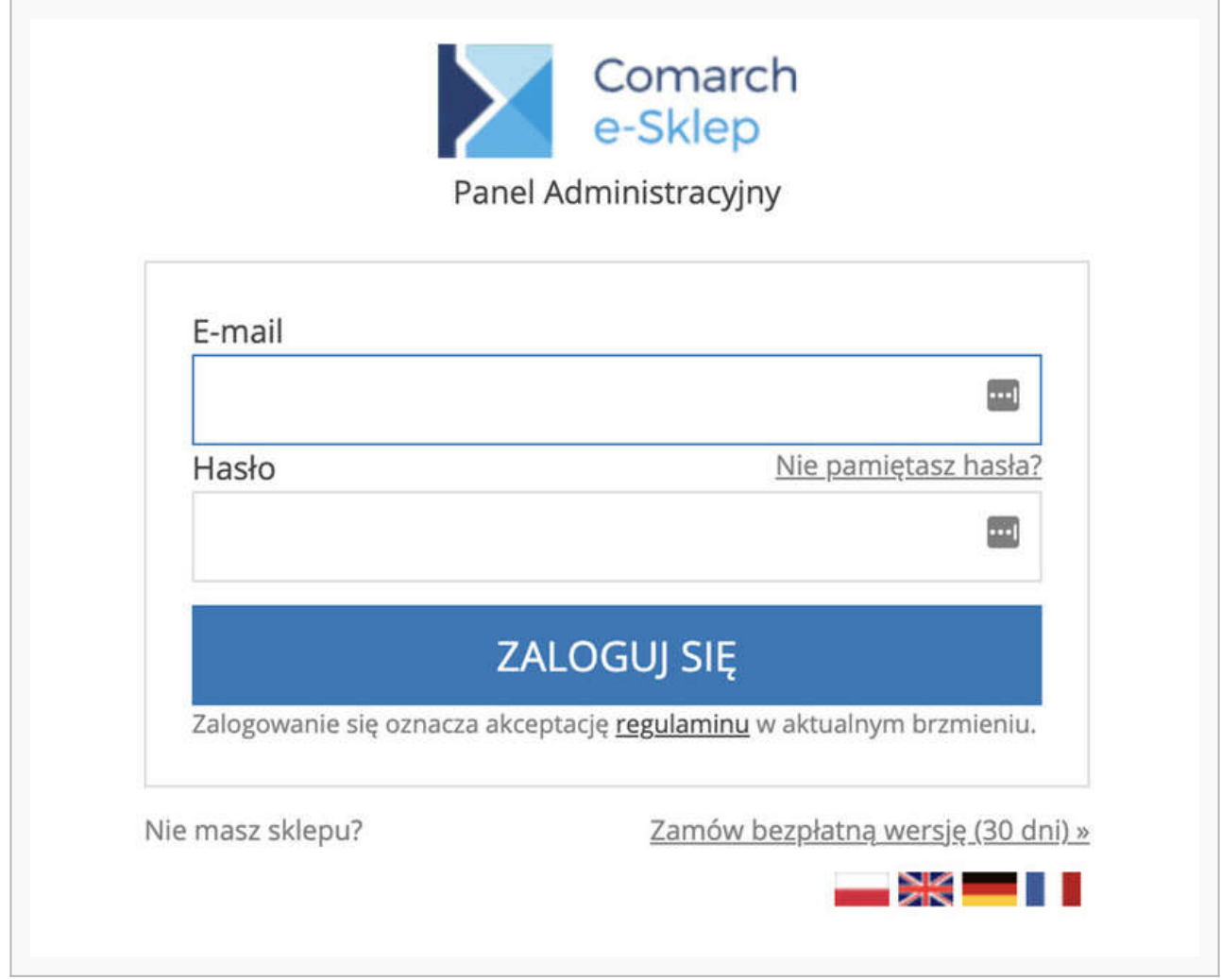

- Rozwiń listę po lewej stronie i wejdź w zakładkę **Ustawienia ➝ Płatności i dostawy**.
- Po przekierowaniu wybierz z górnej listy zakładek Płatności, po czym kliknij w ikonę Blue Media.

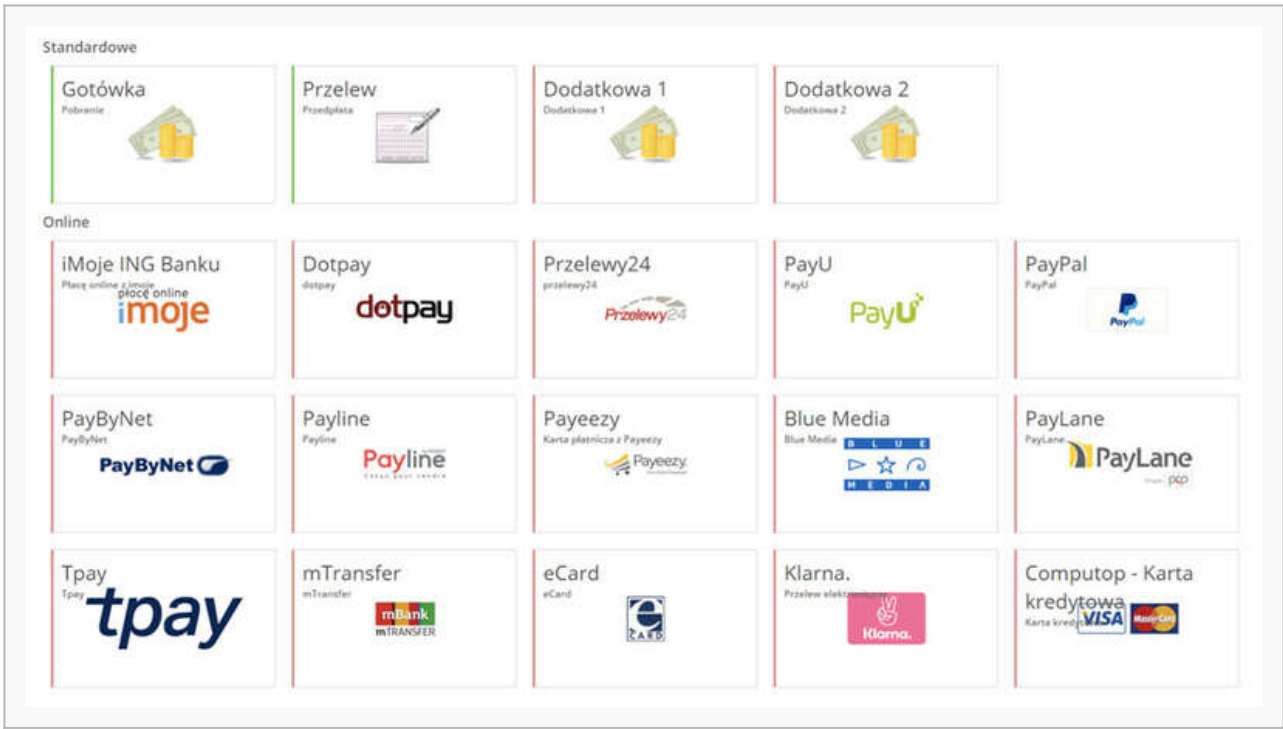

### <span id="page-4-0"></span>**Konfiguracja**

Po kliknięciu w ikonę Blue Media przejdziesz do konfiguracji płatności.

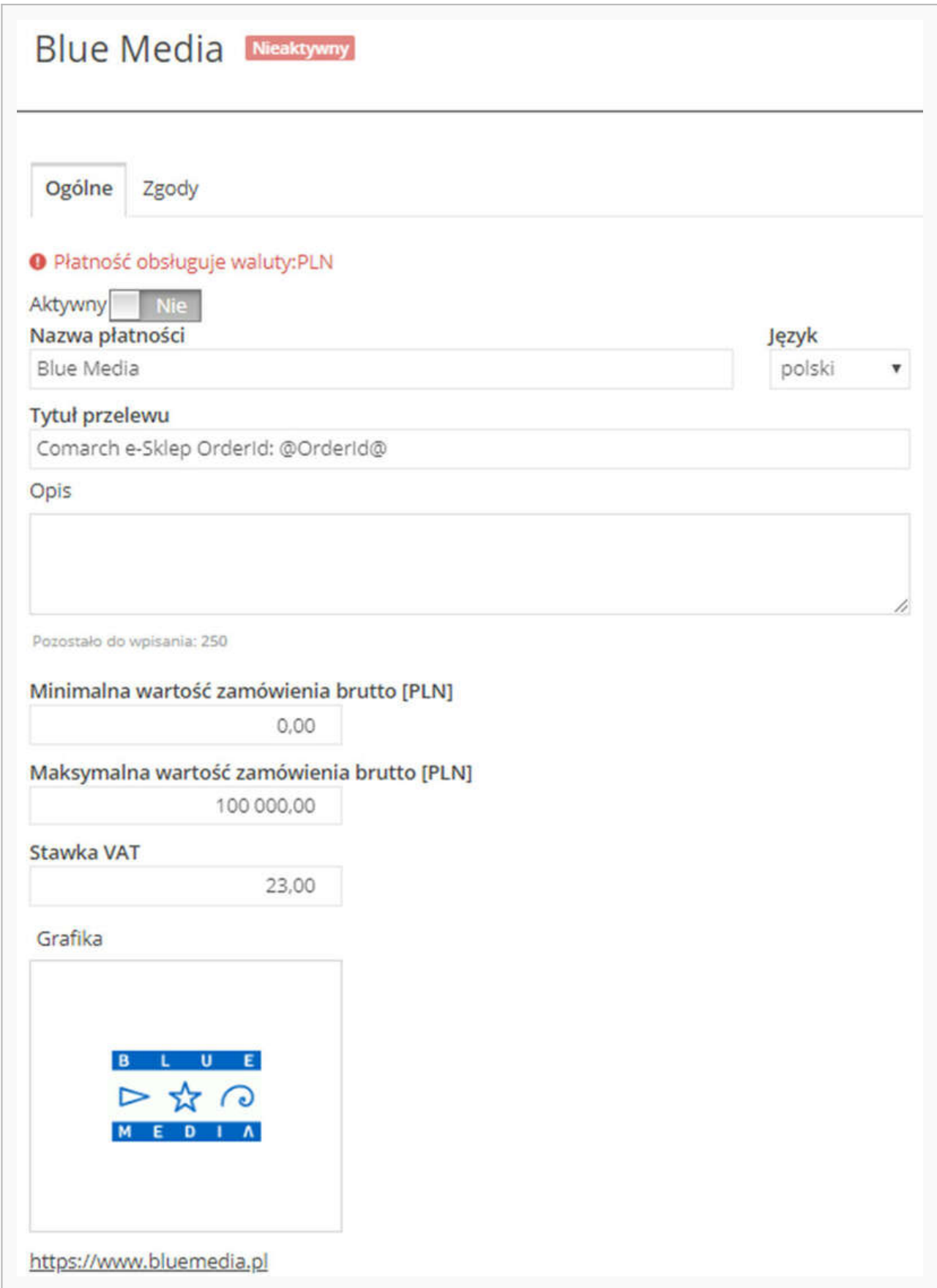

Uzupełnij niezbędne dane, w tym: identyfikator serwisu, klucz, adres startu transakcji

(znajdziesz je po zalogowaniu się do panelu PayBM).

Zapisz zmiany klikając w ikonę dyskietki i włącz płatności.

**Uwaga:** Jeżeli podpisałeś umowę z Blue Media na tym kończy się proces, jeżeli rejestrowałeś się online, wówczas ostatnim krokiem będzie wykonanie przelewu weryfikacyjnego.

Więcej szczegółów dotyczących konfiguracji i możliwości, jakie dają Płatności Comarch znajdziesz [na](#page--1-0) [stronie naszego partnera.](#page--1-0)